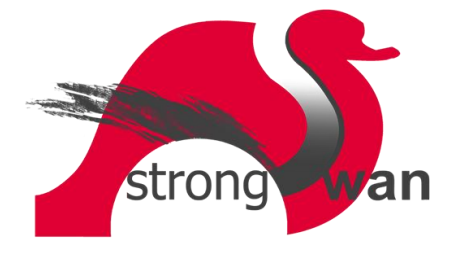

# Strongswan certificaat importeren en VPN verbinding maken in Android

In dit document wordt beschreven hoe men een Strongswan VPN certificaat kan importeren en een VPN verbinding maakt in Android. Android ondersteunt standaard geen IKEv2 in zijn VPN instellingen, dus we gaan gebruik maken van de Strongswan Client app uit de Google Playstore. De instructies in dit document zijn uitgevoerd op een toestel met Android versie 7.0

## Importeren certificaat in Android

Het importeren van een certificaat gaat het eenvoudigs wanneer met deze via email verstuurd. Wanneer men dan op de bijlage tikt, wordt direct het certificaat geïmporteerd. Je krijgt dan de melding zoals hier naast staat.

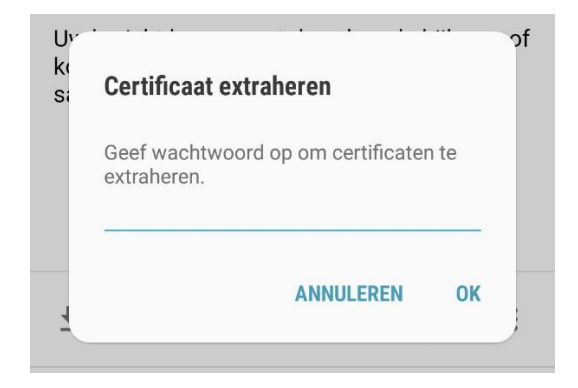

Hier dien je het installatie wachtwoord in te geven waarmee het certificaat is beveiligd. Wanneer dit gedaan is, krijg je de melding zoals hiernaast en kan je daarna op **OK** tikken. Het certificaat is nu beschikbaar op je Android toestel.

#### **Certificaat verwijderen in Android**

Wanneer je het certificaat wilt verwijderen, zoek dan bij de **Instellingen** naar "certificaten" en ga dan naar **Gebruikerscertificaten.** Hier heb je de mogelijkheid om het certificaat te wissen.

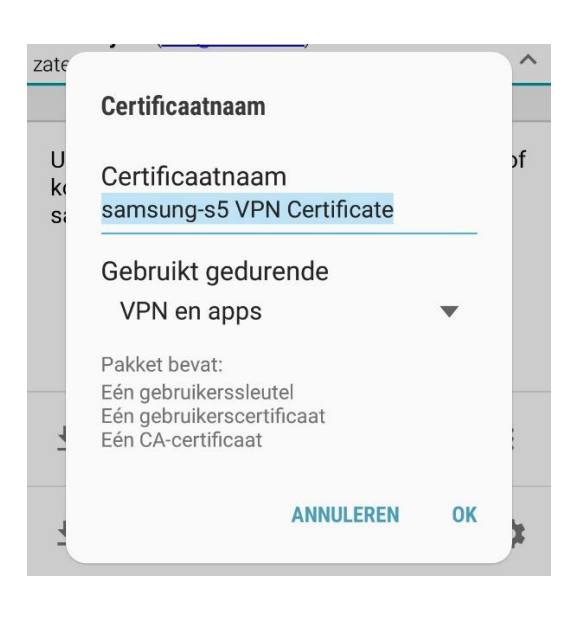

### Verbinding maken in Android d.m.v. de Strongswan Client app

Indien de Strongswan Client app nog niet is geïnstalleerd, gaan we dit als eerste doen. Ga naar de Google Playstore en zoek op "strongswan". De **strongSwan VPN Client** app wordt gevonden. Installeer deze app en open de app

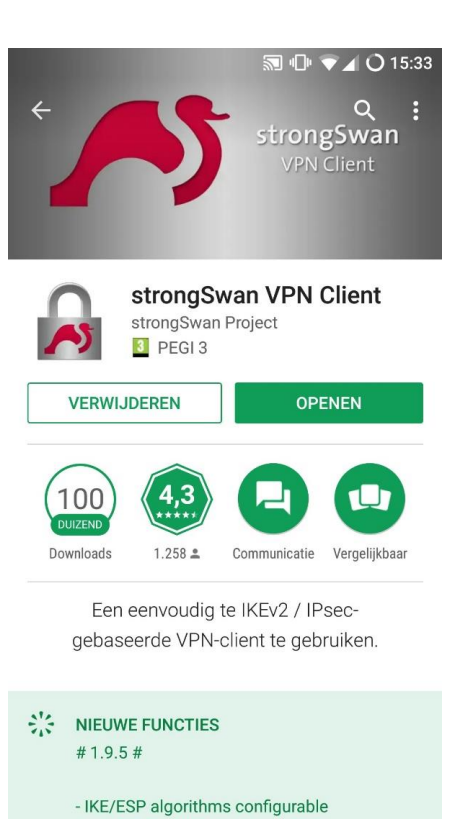

Je krijgt dan het scherm zoals hiernaast is weergegeven. Tik op **ADD VPN PROFILE** om een nieuwe verbinding te maken in Android.

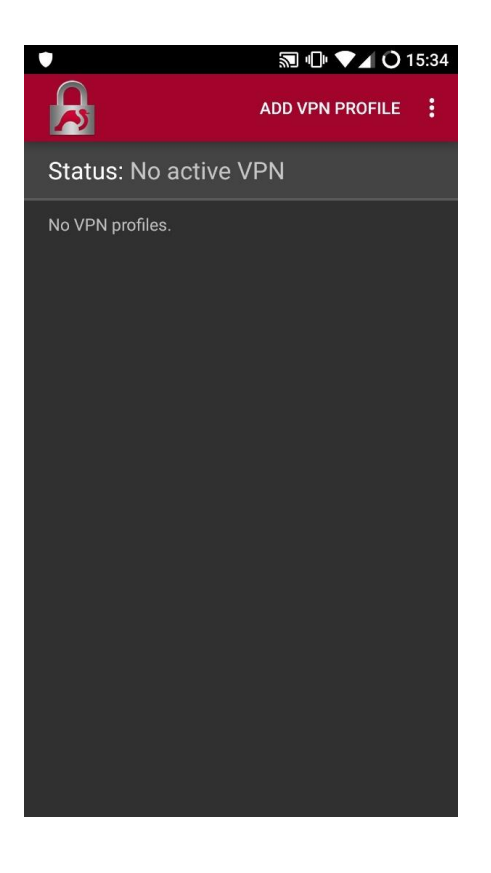

In dit voorbeeld gaan we gebruik maken van een certificaat **en** EAP (gebruikersnaam en wachtwoord). Hiervoor kiezen we bij de optie **VPN Type** dus voor "IKEv2 Certificate + EAP". Uiteraard kan dit ook enkel een certificaat zijn, zonder gebruik te maken van gebruikersnaam en wachtwoord. Je kiest dan de optie "IKEv2 Certificate". De invoervelden **Username** en **Password** zijn dan niet beschikbaar.

Bij **Server** voer je de servernaam in (domeinnaam of IP-adres). **Username** wordt dus je gebruikersnaam, samen met **Password** je wachtwoord.

Hierna kan je het certificaat selecteren door op **Select User certificate** te tikken.

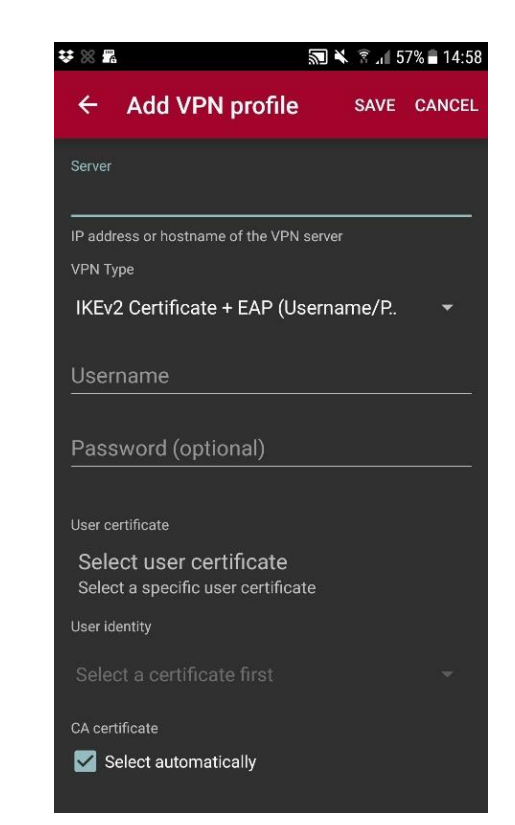

Er popt dan een venster op zoals hiernaast is weergegeven. Selecteer hier de optie "**Toestaan**".

#### Certificaat selecteren strongSwan VPN Client heeft verzocht om een certificaat. Als u dit verzoek inwilligt, kan de applicatie van nu af aan dit certificaat gebruiken met servers. samsung-s5 VPN Certificate CN=samsung-s5@domain.org,O=<br>Strongswan,C=NL  $\odot$ U kunt certificaten installeren uit een PKCS#12-bestand met de bestandsextensie .pfx of .p12. **INSTALLEREN AFWIJZEN TOESTAAN**

Hiernaast staat een voorbeeld met alle ingevulde velden die dus noodzakelijk zijn voor onze verbinding. Buiten beeld valt de optie **Profile name**. Hier geef je de verbinding een naam bijvoorbeeld "VPN Thuis" (zie afbeelding hier onder). Sla de verbinding op door op **SAVE** te tikken.

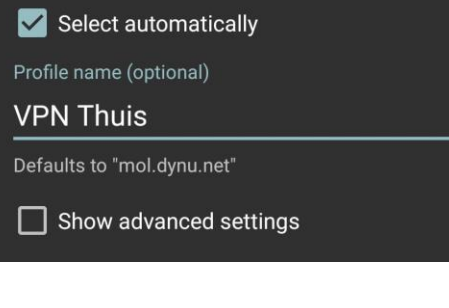

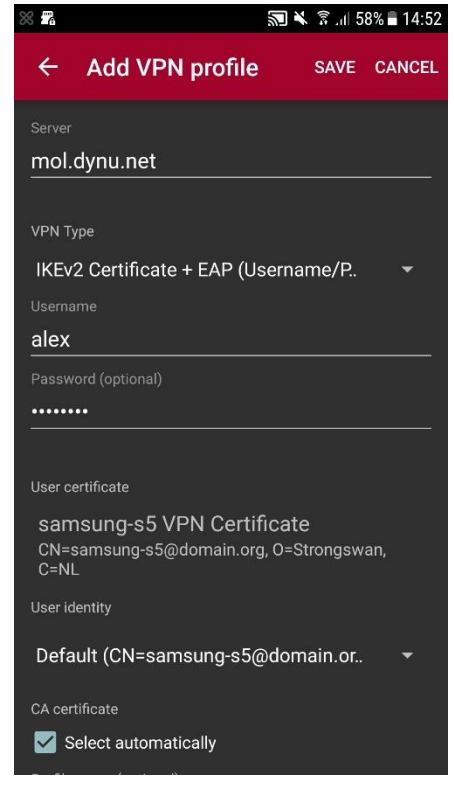

Je komt daarna terug in het beginscherm van de Strongswan Client. Hier heb je de mogelijkheid de verbinding te starten, meer verbindingen toe te voegen, te wijzigen of te verwijderen.

#### 图 ¥ 图 14:53 **ADD VPN PROFILE** ŧ

**Status: No active VPN** 

 $\frac{2}{3}$ 

 $\boldsymbol{\beta}$ 

**VPN Thuis** Server: mol.dynu.net Username: alex User certificate: samsung-s5 VPN Certificate